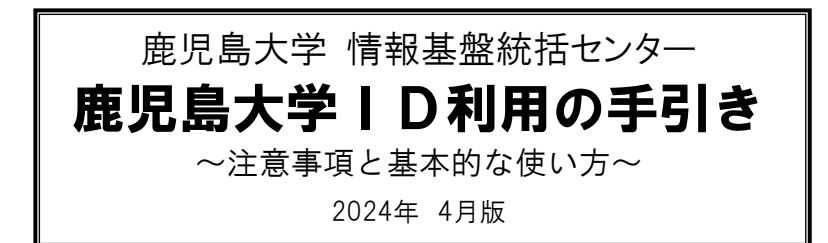

学内の各種電算システムの利用にあたっては情報基盤統括センターが発行する鹿児島大学IDとパスワードが必 要です。「鹿児島大学ID パスワード設定コード通知書」を受け取ったら、まずこの手引きをお読みいただいた上で 各種サービスをご利用下さい。

「鹿児島大学ID」は、「鹿児島大学 ID マイページ」にて各種設定・登録が行えます。 https://id.cc.kagoshima-u.ac.jp (鹿児島大学 ID マイページ)

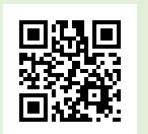

- ・・・・・・・・・・・・・・・・・・ も く じ・・・・・・・・・・・・・・・・・・・・・・ 1 鹿児島大学ID利用にあたって 1-1 鹿児島大学IDの初回設定 1-2 鹿児島大学IDのパスワードを忘れた場合 1-3. 鹿児島大学IDを忘れた場合 1-4. パスワードの変更 2 kadaiメール (@kadai.jp) 2-1. Web ブラウザでの利用 2-2. kadaiメールのパスワードを忘れた場合 2-3.メールソフトやスマートフォンでの利用 3 教室PCの基本操作 3-1. 教室PCの起動と終了 3-2.データの保存に関する注意 3-3.PC教室一覧
- 4 利用規則及び注意事項
	- 4-1. パスワードについて
	- 4-2. 鹿児島大学ID利用規則
	- 4-3.PC教室利用にあたって

# 1.鹿児島大学ID利用にあたって

鹿児島大学IDやパスワードの管理には十分に注意してくだ さい。鹿児島大学IDやパスワードがわからなくなるとサービス を受けることができなくなります。「パスワード設定コード通知 書」を受け取ったら、鹿児島大学IDを有効にするために、速や かに鹿児島大学IDの初回設定を行って下さい。

・・・・・・・・・・・・・・・・・・・・・・・・・・・・・・・・・・・・・・・・・・・・・・・・・

注意: 通知書に記載してあるパスワード設定コードには 有効期限があります。通知書を受け取ったら必ず有効 期限内にパスワードを設定し、連絡先メールアドレスと 秘密の質問を登録してください。

# 1-1.鹿児島大学IDの初回設定

①https://id.cc.kagoshima-u.ac.jp(鹿児島大学IDマイペー ジ)にアクセスし、「パスワード設定コード入力画面」をクリックし てください。

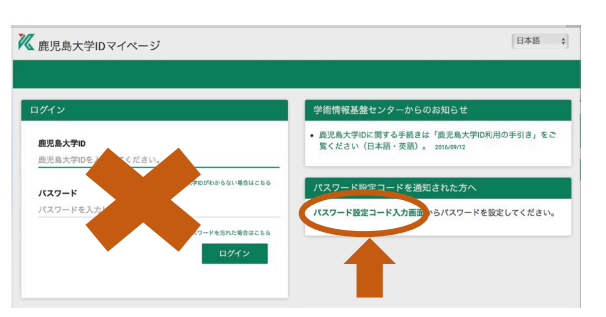

②「パスワード設定コード入力画面」にて「鹿児島大学ID」と 「パスワード設定コード」の欄に通知書記載の鹿児島大学IDと 設定コードを入力して「次へ」をクリックします。

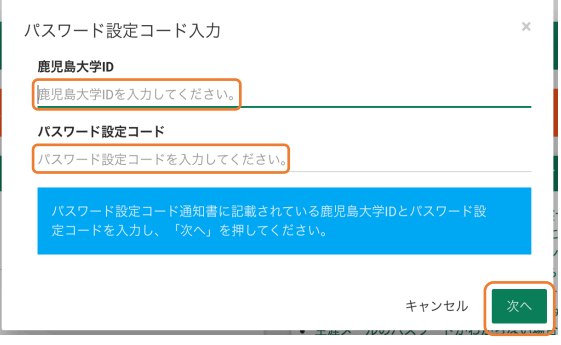

③「パスワード設定画面」が表示されますので、作成したパスワード を2回入力してください。初回設定時は、「kadaiメールのパスワード も同時に変更する」のチェックボックスにチェックを入れてください。

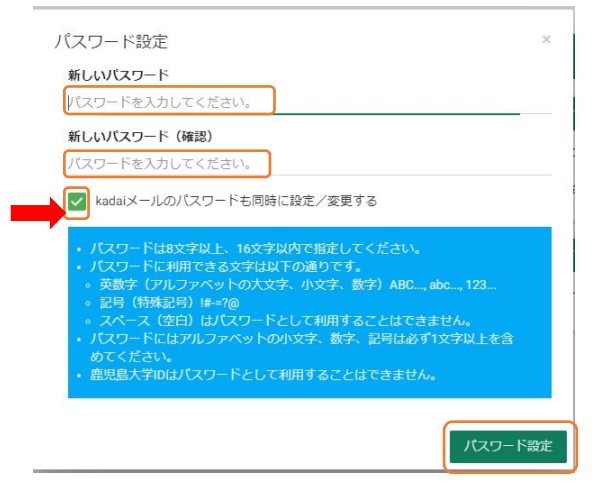

パスワードを作成するにあたって、以下の項目にご注意くだ さい。条件を満たさないパスワードは受け付けられません。

- ●8文字以上、16文字以内で指定してください。 利用できる文字は次の通りです 英数字 A,a,B,b,C,c,…1, 2, … 9,0 記号(右記6種のみ可能) ! # = @ - ?
- ●英小文字、数字、記号をそれぞれ1文字以上含めないとパ スワードとして設定できません。

「パスワード設定」をクリックし、「パスワードを設定しました」とい うメッセージが出たら完了です。

※有効期限内にパスワードを設定せず、「有効期限が切れ ています」というメッセージが出た場合は、身分証持参のう え「鹿児島大学ID手続申依頼書(「パスワード設定コードの 有効期限が切れた」にチェック)」を情報基盤統括センター に提出してください。

④連絡先メールアドレスを登録します。

#### メニューバーの「アカウント情報」をクリックします。

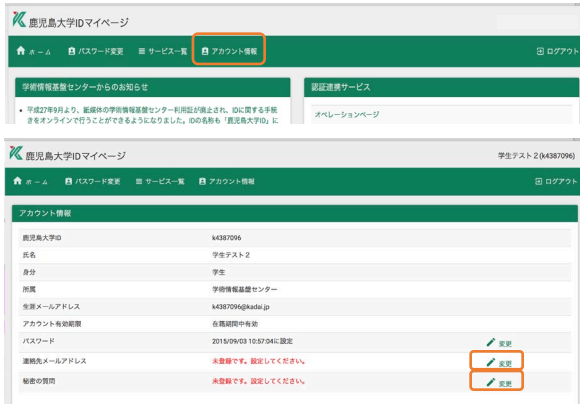

連絡先メールアドレスの欄の「変更」をクリックし、メールアド レスを入力して「次へ」をクリックすると、指定したメールアドレ スに「info@cc.kagoshima-u.ac.jp」から確認コードが送られま す。有効期限は10分ですので、メールをすぐ読める状態で登 録作業をしてください。受信したメールに記載された確認コー ドを入力して、「次へ」をクリックすると連絡先メールアドレスの 登録が完了します。

⑤秘密の質問と秘密の答えを登録します。

④と同様にアカウント情報から、「秘密の質問」欄の「変更」 をクリックして、秘密の質問を選択し、答えを設定してください。 メールアドレスと秘密の質問と答えは、パスワードを忘れた場 合など、パスワードを再設定するときに必要になりますので必 ず登録してください。

### 1-2. 鹿児島大学IDのパスワードを忘れた場合

事前に連絡先メールアドレスと秘密の質問を登録しておくこ とにより(1-1「初回設定」の手順④、⑤)、パスワードを忘れ た場合は再設定をすることができます。

「鹿児島大学IDマイページ」のログインページより ①「パスワードを忘れた方はこちら」をクリックします。

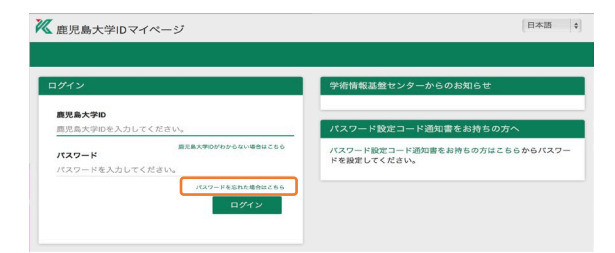

②パスワード再設定画面より「連絡先メールアドレスを登録さ れている場合」または「秘密の質問を登録されている場合」の いずれかを選びます。

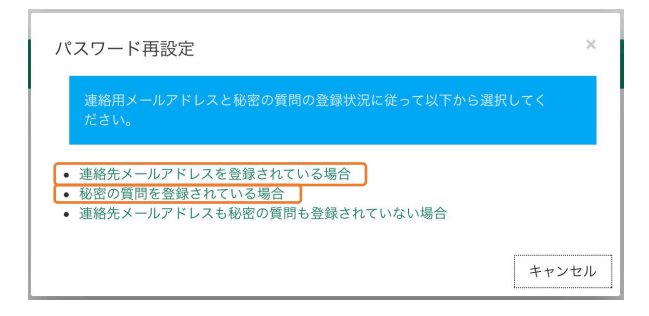

# ②-1 「連絡先メールアドレスを登録されている場合」を選択

した場合:

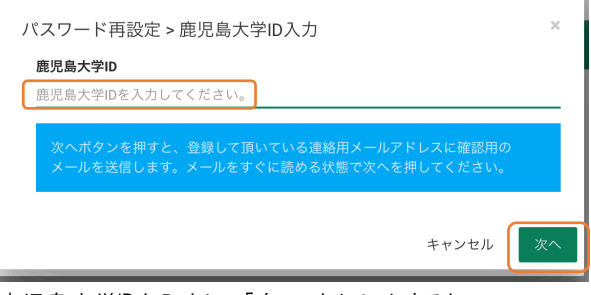

鹿児島大学IDを入力して「次へ」をクリックすると、

「info@cc.kagoshima-u.ac.jp」より登録したメールアドレスに確 認コードを記載したメールが送られます。確認コードを入力し て「次へ」をクリックするとパスワード再設定画面になりますの で、新しいパスワードを2回入力して、「パスワード再設定」をク リックしてください。

#### 2-2「秘密の質問を登録されている場合」を選択した場合:

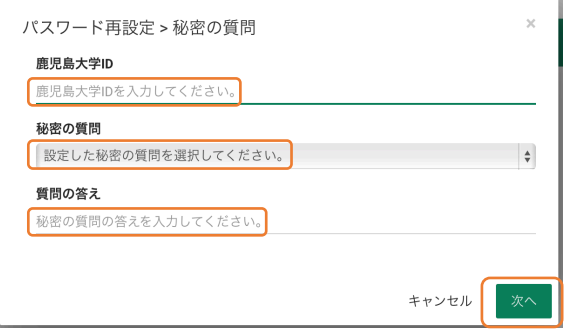

鹿児島大学IDを入力の上秘密の質問を選択し、質問の答え を入力してください。「次へ」をクリックするとパスワード設定画 面になりますので、新しいパスワードを2回入力して、「パスワ ード再設定」をクリックしてください。

#### ③いずれも登録していない場合

学生:所属している学部の学生係にお問い合わせださい。 職員:情報基盤統括センターにお問い合わせください。

### 1-3.鹿児島大学IDを忘れた場合

学籍番号をお持ちの方は、鹿児島大学IDをマイページで 照会できます。ログインページより

(1)「鹿児島大学IDがわからない方はこちら」をクリックしてください。

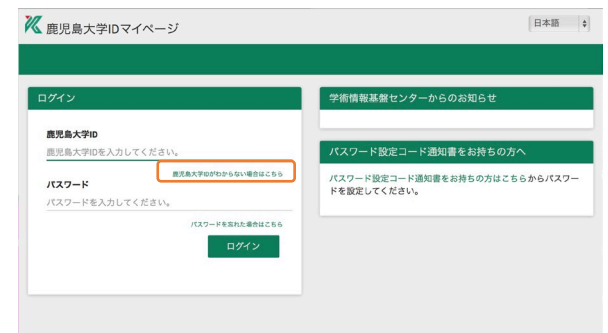

②「鹿児島大学ID表示」ウィンドウが表示されるので、「次へ」 をクリックしてください。

③「学籍番号」と「生年月日(西暦・数字のみ8桁)」を入力し 「鹿児島大学IDを表示」をクリックすると、あなたの鹿児島大 学IDが表示されます。

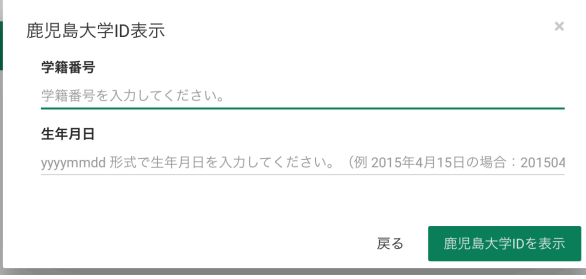

※学籍番号をお持ちでない方(科目等履修生・教職員の方 等)は、情報基盤統括センターにご相談ください。

### 1-4.パスワードの変更

鹿児島大学IDのパスワードは「鹿児島大学IDマイページ」 で変更できます。ログインページより

- ① 鹿児島大学IDと現在のパスワードを入力し、「ログイン」をク リックしてください。
- ② メニューバーから「パスワード変更」をクリックします。

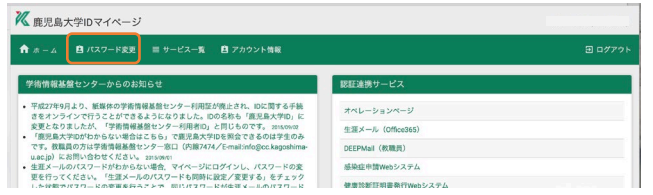

- ③ 現在のパスワードと新しいパスワード(2回)を、注意事項に 従って入力します。入力したパスワードは他人に分からな いように「●(丸印)」で表示されます。大文字、小文字等に 注意して入力してください。
- ④ kadaiメールのパスワードも同時に変更するときは、「kadai メールのパスワードも変更する」にチェックを入れてくださ い。
- ⑤ 「パスワード変更」をクリックすると、パスワード変更が完了 し、「パスワードを変更しました」とメッセージが出ます。

## 2.kadaiメール (@kadai.jp)

#### 情報基盤統括センターから「パスワード設定コード通知書」

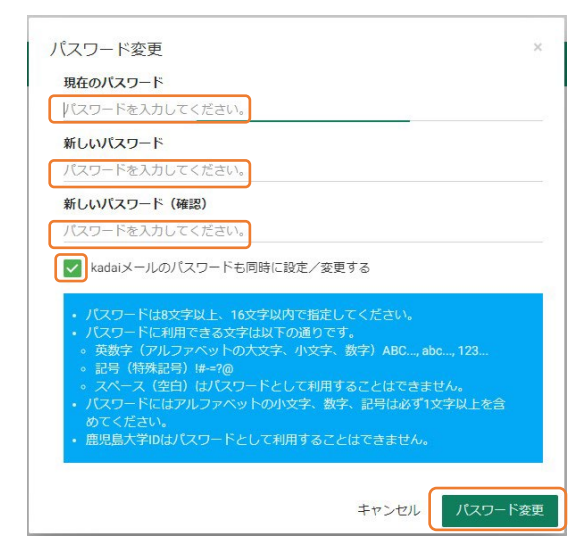

を受け取った利用者は、在籍期間中メールサービスを利用 することができます。メールアドレスは、

#### 鹿児島大学ID@kadai.jp

です。kadaiメールアドレスは、「鹿児島大学IDマイページ」の 「アカウント情報」からも確認できます。

### 2-1.Web ブラウザでの利用

メールサービスはWeb ブラウザ経由で学外・学内からの利 用が可能です。利用は以下の手順で行います。

① Webブラウザから

「https://www.outlook.com/kadai.jp」にアクセスします。 下図のようなサイトが表示されます。

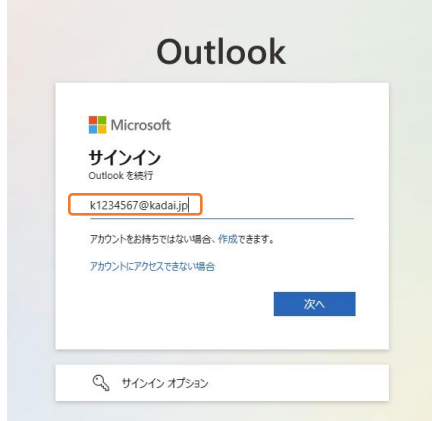

② メールアドレス(例: k1234567@kadai.jp)を入力して「次 へ」をクリックし、次の画面で「パスワード」欄に鹿児島大学 ID初期設定時に設定したパスワードを入力して「サインイ ン」ボタンをクリックします。

※マイページでkadaiメールのパスワードを設定してから、 メールアドレスが有効になるまで数分かかります。ログイン できない場合は、しばらく待ってからやり直して下さい。

### 2-2. kadaiメールのパスワードを忘れた場合

kadaiメールのパスワードを忘れたときは、「鹿児島大学IDマ イページ」で再設定できます。「1-4.パスワードの変更」の 手順に従い、手順④にて「kadaiメールのパスワードも変更す る」にチェックを入れてください。

### 2-3.メールソフトやスマートフォンでの利用

POP3/IMAPとSMTPまたはMicrosoft Exchangeを使って、 各種メールソフトやスマートフォン等からメールの送受信がで きます。詳しい設定方法は、http://help.outlook.com/を参照 してください。

# 3.教室PCの基本操作

 教室にあるPCの基本的な操作方法を説明します。家庭で利 用しているPCと異なるところもありますので、注意してください。

## 3-1 数室PCの記動と終了

起動と終了は以下の手順に従って操作してください。

#### ① 電源を入れる

本体前面の電源ボタンを押します。しばらくすると、下図の ような画面が表示されます。

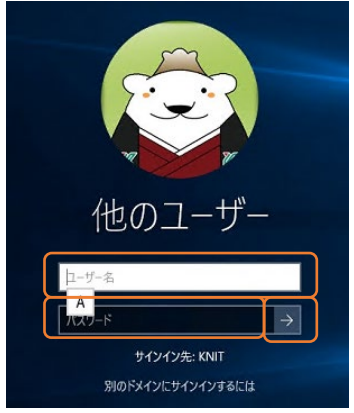

#### ② ログオンする

「ユーザー名」の欄にキーボードを使って「鹿児島大学D」を入 力します。「パスワード」の欄にパスワードを入力します。パスワード を入力すると入力した文字の数だけ「●(丸印)」が表示されます。 入力するときは大文字と小文字の違いなどに注意してください。

[⇒]ボタンをクリックしてください。ログオンに成功すると初 期画面が表示されます。

利用が終わったら以下の手順でシャットダウンを行い、電 源を切って下さい。

# ③ シャットダウンする

画面左上の ← をクリックし、「電源」→「シャットダウン」をク リックすると自動的に電源が切れますので、電源が切れたこと を確認してから退席してください。USBメモリの抜き忘れに注意 して下さい。

# 3-2.データの保存に関する注意

教室のPCは電源を切った時点でハードディスクに加えられた 変更が全て消える仕様になっています。作業データを一時的に デスクトップ等に保存しておくことはできますが、電源を切る前に、 USBメモリやOneDrive等のオンラインストレージを活用するなど ハードディスク以外の場所に保存するようにしてください。

### 3-3.PC教室一覧

情報基盤統括センターが管理するPCは下表の場所に設 置されています。

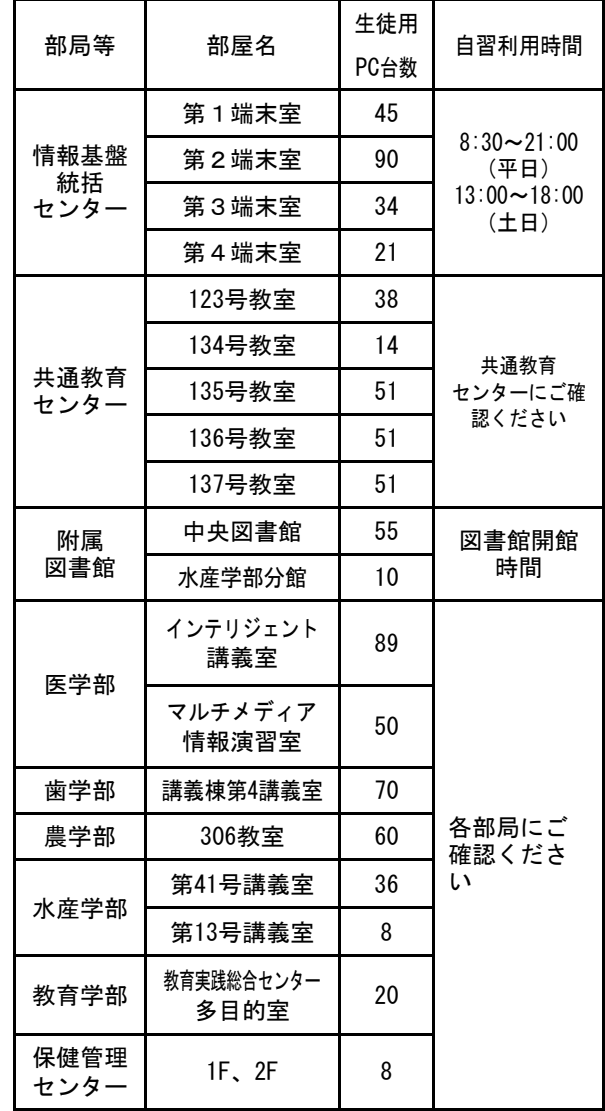

# 4.利用規則及び注意事項

情報基盤統括センターが管理する教育研究計算機システ ムの利用にあたり、以下の利用規則と注意事項を遵守してく ださい。

### 4-1.パスワードについて

鹿児島大学ID とパスワードは利用者個人に対して与えら れたものです。他人に知らせないのは当然のこと、通知書の 紛失・盗難にも注意し厳重に管理してください。パスワードを 解読されると、

- ●システムが不正に利用されます
- ●システム情報が入手され、さらに多くのパスワードが盗まれ ます
- ●他のコンピュータへの侵入や妨害行為の経路にされます

特定の利用者の故意または過失によりこれらが発生した場 合、その利用者に対して利用承認の取り消しや利用停止等 の処分が行われます。授業や研究に支障が出るという個人 的な問題ばかりでなく、全世界のインターネットに接続した計 算機に迷惑がかかることもありえますので、パスワードの管理 には十分に注意してください。パスワードの解読を防ぐ最も効 果的な方法は、他で使用しているパスワードは使わず、頻繁 にパスワードを変更することです。

パソコン端末にログオンする際のパスワードは 「https://id.cc.kagoshima-u.ac.jp」(鹿児島大学IDマイペー ジ)から変更できます。

#### 4-2.鹿児島大学ID利用規則

1.鹿児島大学IDは本人のみ有効です。第三者への貸与 は禁止します。

例: 家族や友人に自分の鹿児島大学IDを使わせることの 禁止。

- 2. 利用者は利用上のマナーを守り、各種法令を遵守して ください。(以下は違法行為であり、刑法等により処罰さ れることがあります。)
	- 例1: WinMX や Winny などの P2P ソフトウェアを使った 著作権侵害。なお、ファイル共有ソフトウェアの多く は、大学での無許可の使用は禁止されています。
	- 例2: 本学を含むあらゆる組織の機器や他者の機器を破

壊したり、正常な運用や利用を妨害したり、不正アク セスを行う。

- 例3: ウィルスに感染した機器を接続したり、ウィルスに感 染したソフトなどを持ち込んだりする。
- 例4: 他者のパスワードを探ったり、他者のファイルを不正 に読んだり破壊する。
- 例5: 掲示板などで他人を誹謗中傷する。
- 3.情報基盤統括センターの教職員より利用上の指示が あった場合、その指示に従ってください。
- 4. 以上の禁止事項に違反した場合、鹿児島大学IDの停 止・取消等を行う場合があります。
- 5. 禁止事項違反を防ぐため情報基盤統括センター管理 機器内の情報を、その出入りを含めて本人の了解なし に調査する場合があります。
- 6.パスワードは所定の方法により変更し本人が管理して ください。
- 7.利用上生ずる損害等の賠償責任は利用者が負うもの とします。

#### 4-3.教室利用にあたって

教育・研究およびその支援目的以外で端末等を利用す ることは禁止します。

- 例: 政治活動、宗教活動、営利活動を行うことの禁止。
- 1. 授業時間中は受講者以外立入禁止です
- 2. 窓は開けないでください
- 3.「飲食禁止」と表示があるところでは飲食しないでく ださい
- 4. 教室内で携帯電話による通話はしないでください
- 5.大声で話さないでください
- 6. 機器は丁寧に扱ってください
- 7.雑誌等は読んだら元の場所に戻してください
- 8.トラブルがあったら連絡してください

☆以上の規則・注意を守らない場合は、鹿児島大学 IDの停止・取消等の処分が行われます。

鹿児島大学 情報基盤統括センター

http://www.cc.kagoshima-u.ac.jp/

**受付時間: 平日 8:30 ~ 17:00 e-mail:info@cc.kagoshima-u.ac.jp** 〒890-0065 鹿児島市郡元 1-21-35 Tel: 099-285-7869 / Fax: 099-285-7478